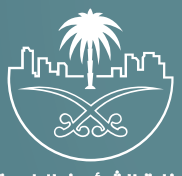

وزارة الشؤون البلدية<br>والقرويــة والإسكـان

## **دليل المستخدم لخدمة**

# **الاستعلام عن قرار مساحي**

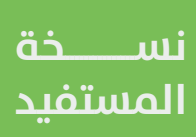

## **المحتويات**

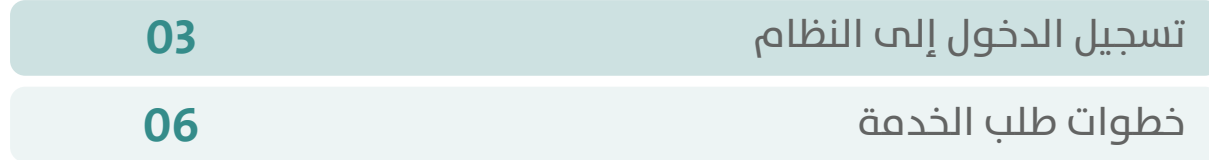

RAKA KAKA KAKA KAKA KAKA KA

### **تسجيل الدخول إلى النظام**

<span id="page-2-0"></span>1( بعد الدخول إلــــــى رابط النظام تظهر الشاشة التالية، حيث يتم إدخال بيانات المستخدم )**رقم الهوية/اإلقامة، كلمة المرور، كود األمان**(، ثم يتم الضغط علم الزر (**تسجيل الدخول**). مع إمكانية تغيير كود الأمان من خلال الضغط علم السهم الدائري.

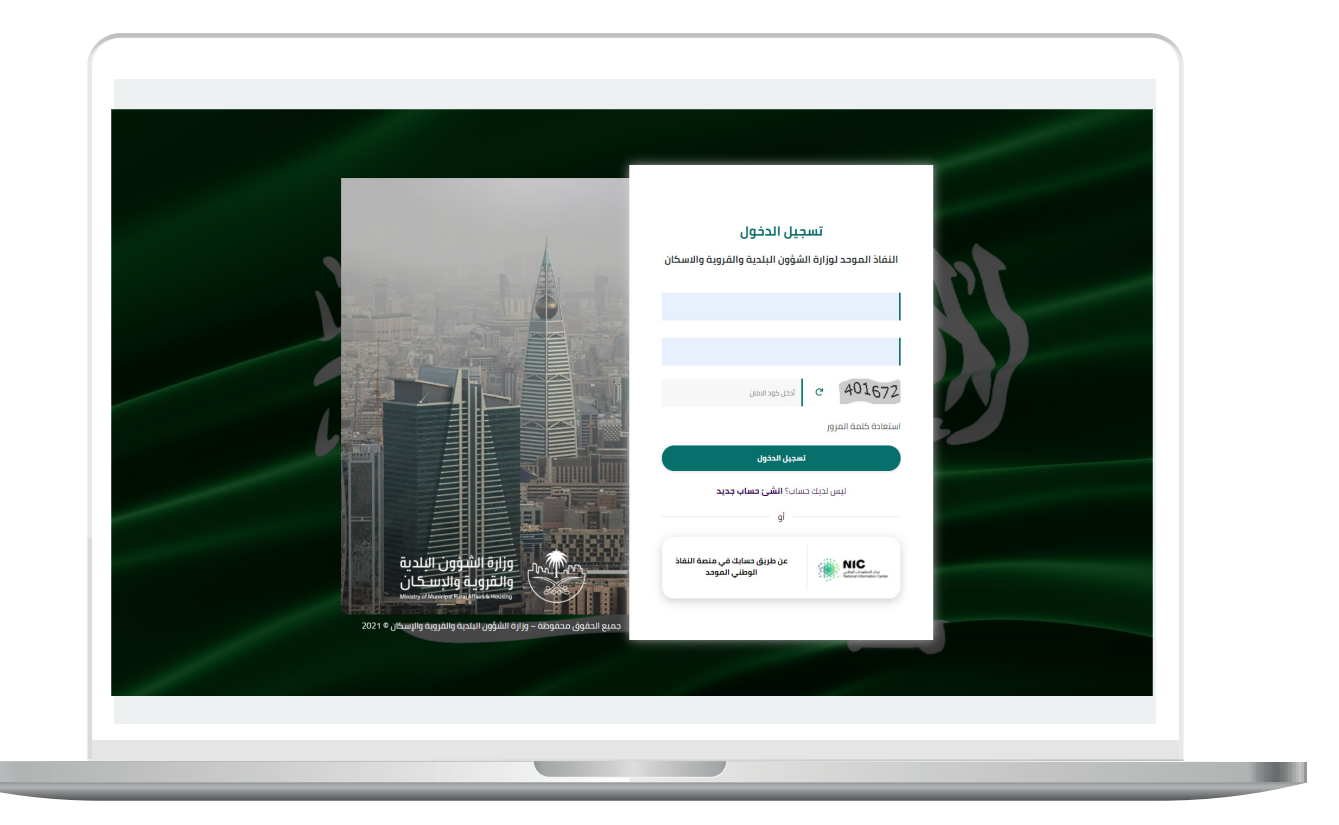

2) وبعدها يتم إرسال كود التحقق على جوال المستخدم ليتم إدخاله في الحقل (**كود التحقق**)، ثم الضغط على الزر (<mark>دخول</mark>) كما في الشاشة التالية.

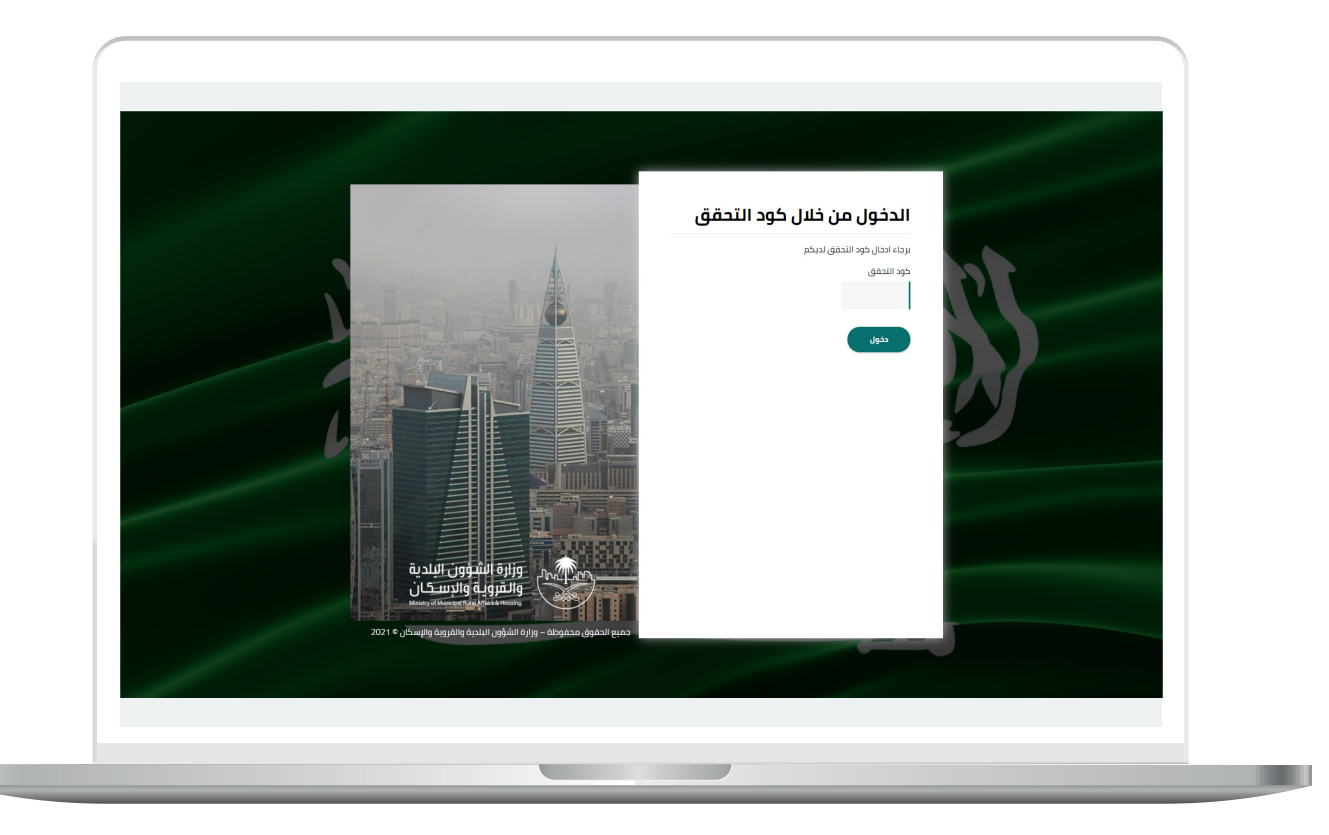

3) وبعد الدخول إلى منصة بلدي، تظهر الشاشة الرئيسية للمنصة كما في الشكل أدناه.

ثم يتم اختيار )**االستعالم عن قرار مساحي**( من القائمة )**االستعالمات**(، كما في الشكل أدناه.

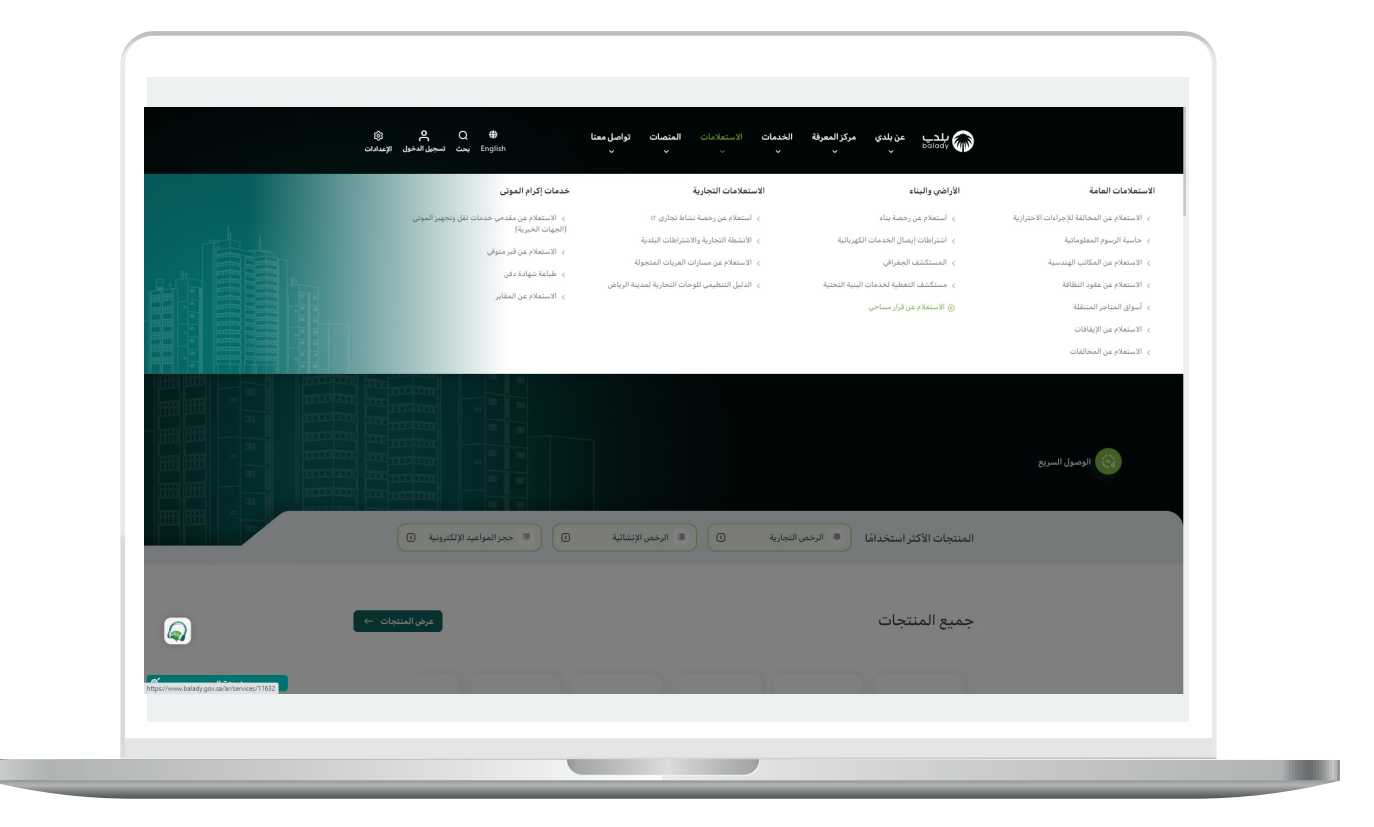

### **خطوات طلب الخدمة**

<span id="page-5-0"></span>1( ولبدء التقديم للخدمة؛ يتم الضغط على الزر )**بدء الخدمة**(، كما في الشكل أدناه.

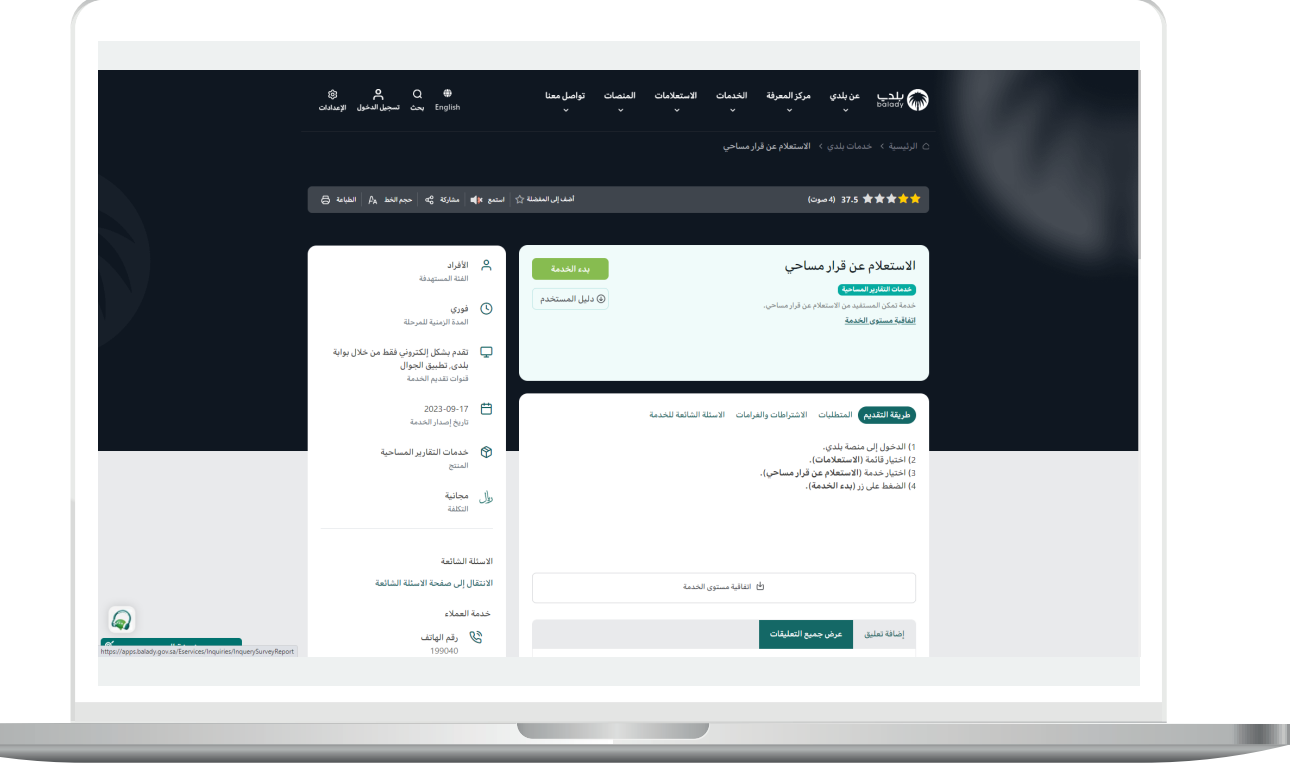

**The Contract of the Contract of the Contract of the Contract of the Contract of the Contract of the Contract of the Contract of the Contract of the Contract of the Contract of The Contract of The Contract of The Contract** 

Ш

2) ثم تظهر الشاشة أدناه، حيث يتم اختيار قيم القوائم المنسدلة التالية )**األمانة، البلدية، نوع هوية صاحب الرخصة، رقم الهوية لصاحب الرخصة**(.

مع إدخال قيمة أحد الحقول التالية )**رقم القرار المساحي الموحد، رقم القرار المساحي الصادر من األمانة**(.

ثم الضغط على الزر )**بحث**(.

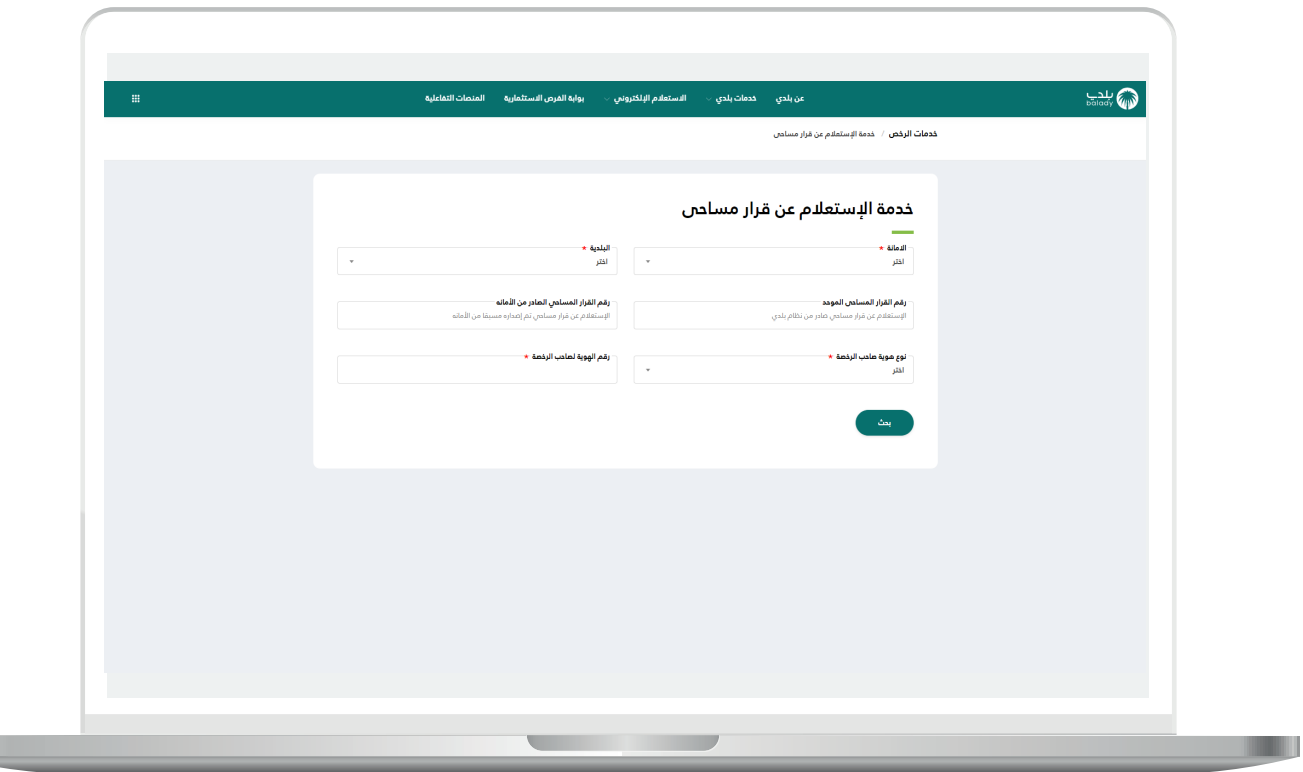

3) وفي حال كانت القيم المدخلة صحيحة؛ سيتم استرجاع نتيجة البحث في الجدول السفلي كما في الشكل أدناه، مع إمكانية استعراض تفاصيل القرار المساحي من خالل الضغط على المربع األخضر الموجود في العمود )**اإلجراءات**(.

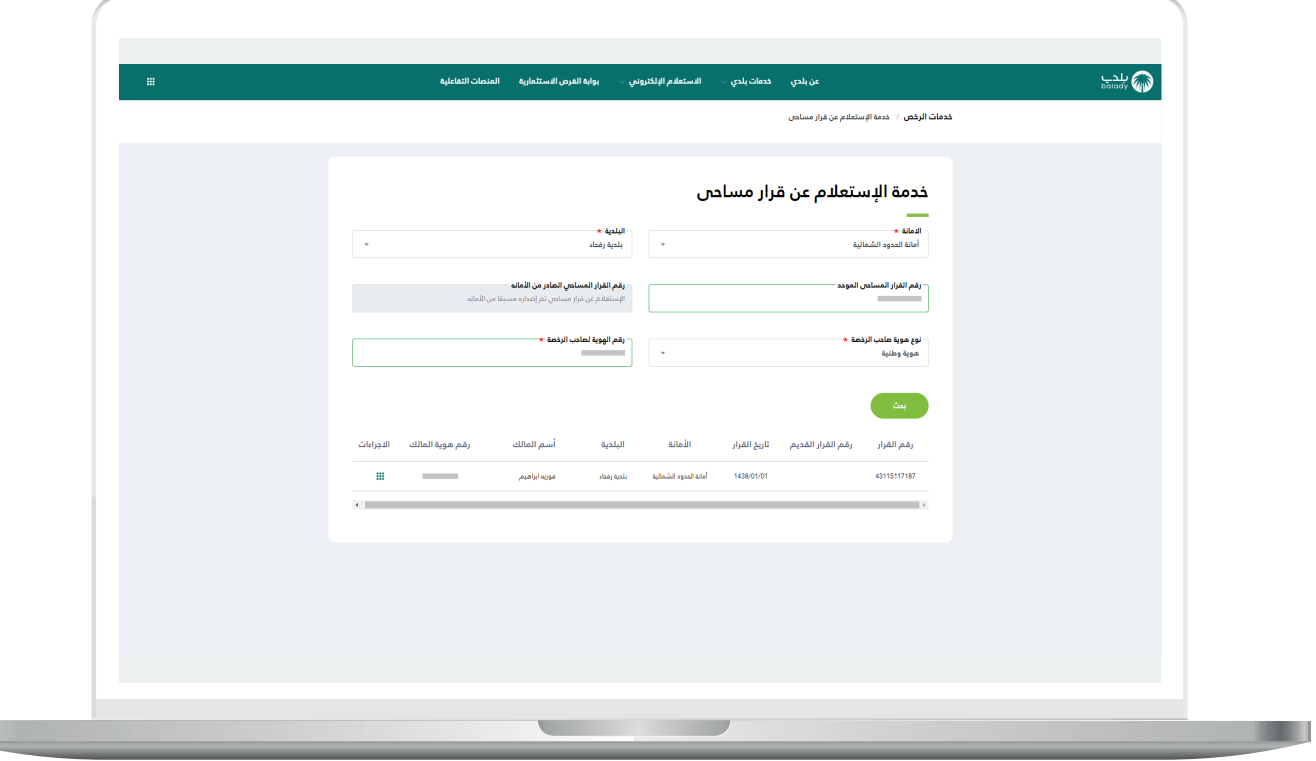

L

L

4( وبعد ظهور الخيار )**تفاصيل القرار المساحي**(، يتم الضغط عليه.

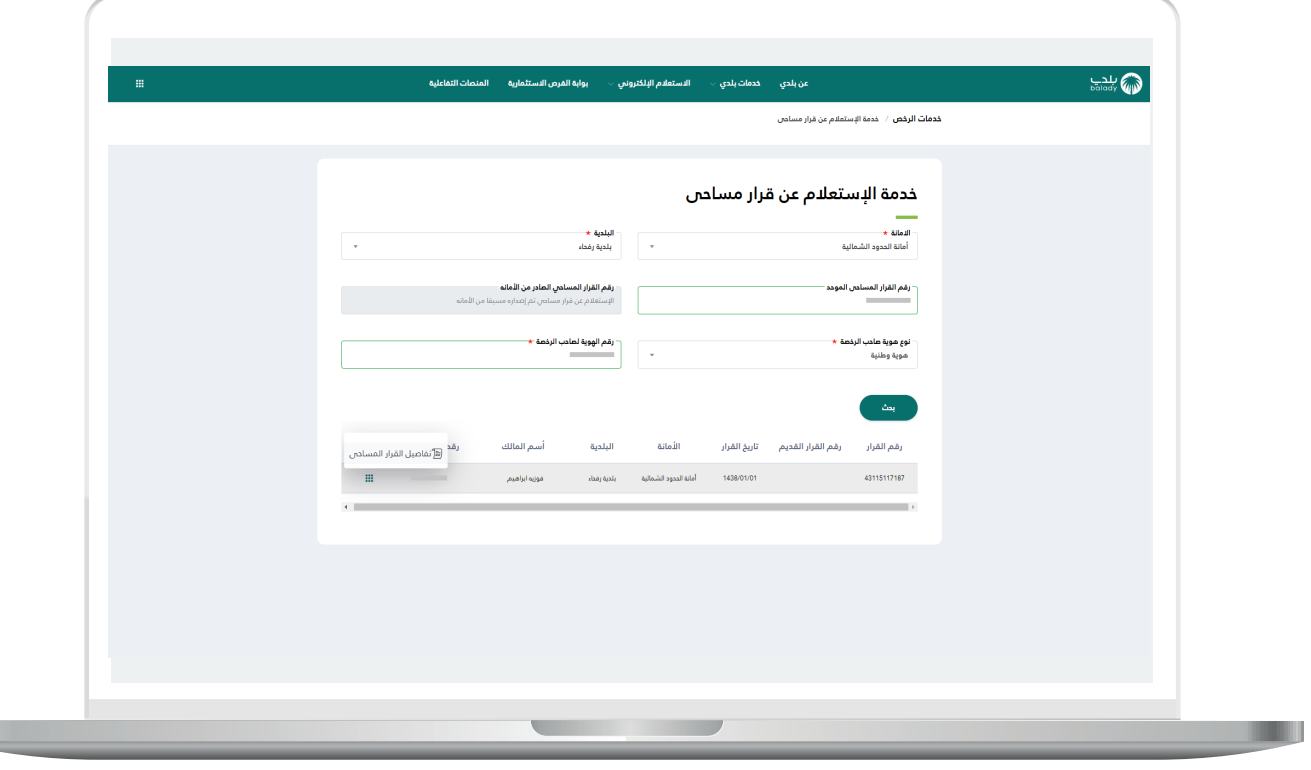

5( ثم يقوم النظام بعرض تفاصيل القرار المساحي كما في الشكل أدناه، والتي تضم )**بيانات مقدم الطلب، بيانات القرار المساحي، بيانات الموقع الجغرافي، بيانات استخدام المكون**(.

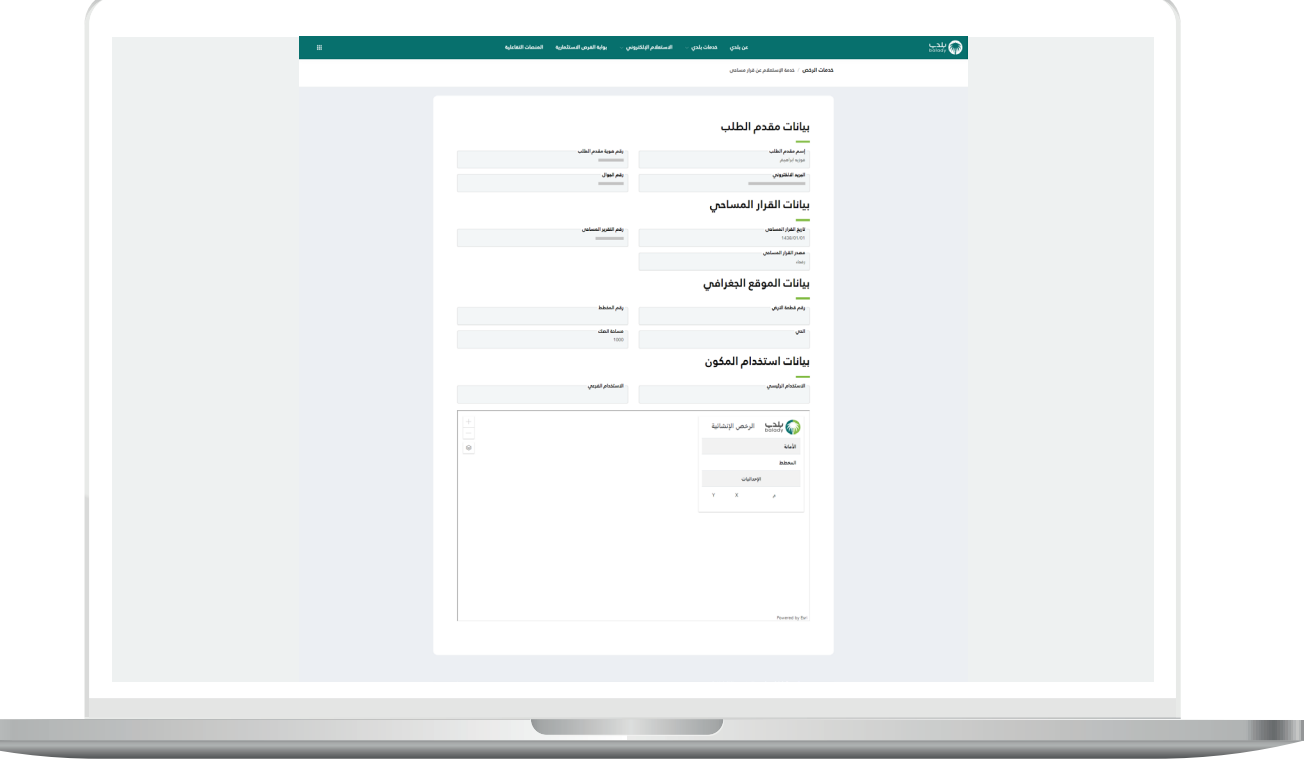

H.

**رقم التواصل المباشر 199040 العناية بالعملاء CS\_Balady@**